# **Face Recognition System WV-ASF900 Instructions how to upgrade From V3.0x to V3.10, and from V4.0x to V4.10**

# **Outline**

The upgrade uses the tools as follow;

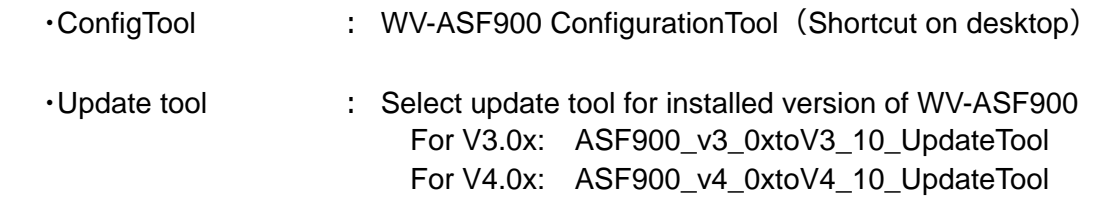

Check version file by opening with notepad.exe. ("C:\ASF900\version")

#### Procedure outline:

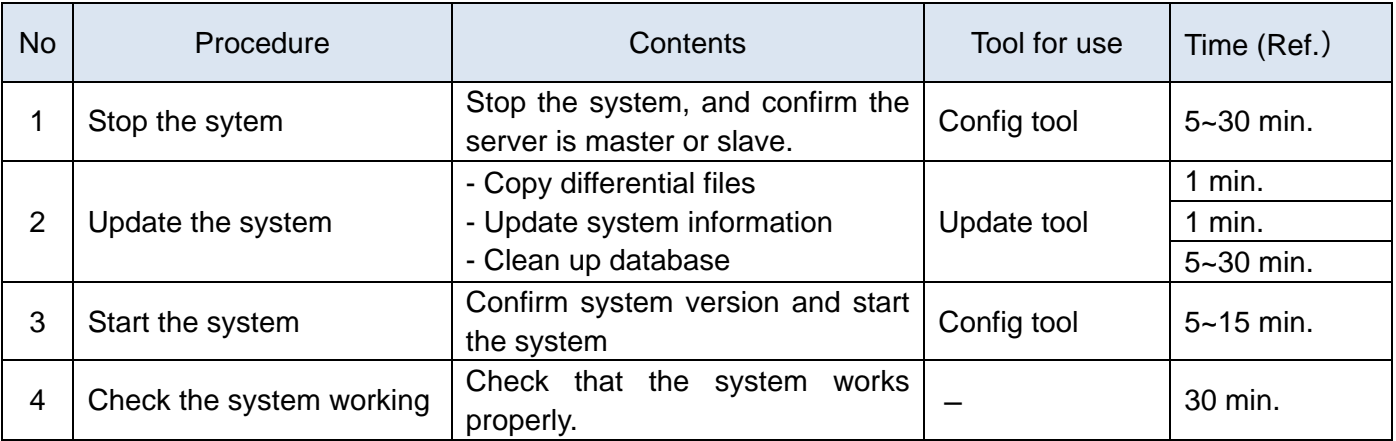

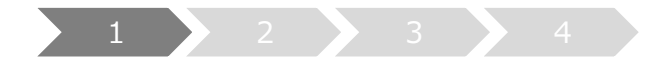

## **1. Stop the system**

- A) Run "WV-ASF900 Configuration Tool" and click "Process Control" tab.
- B) Check whether the server is master server or slave server. If "\*" is "Not Installed", this is slave server. Otherwise this is master server. (The following figure is a sample of master server)
- C) Make sure "All Process" is selected, then click "Stop" button.

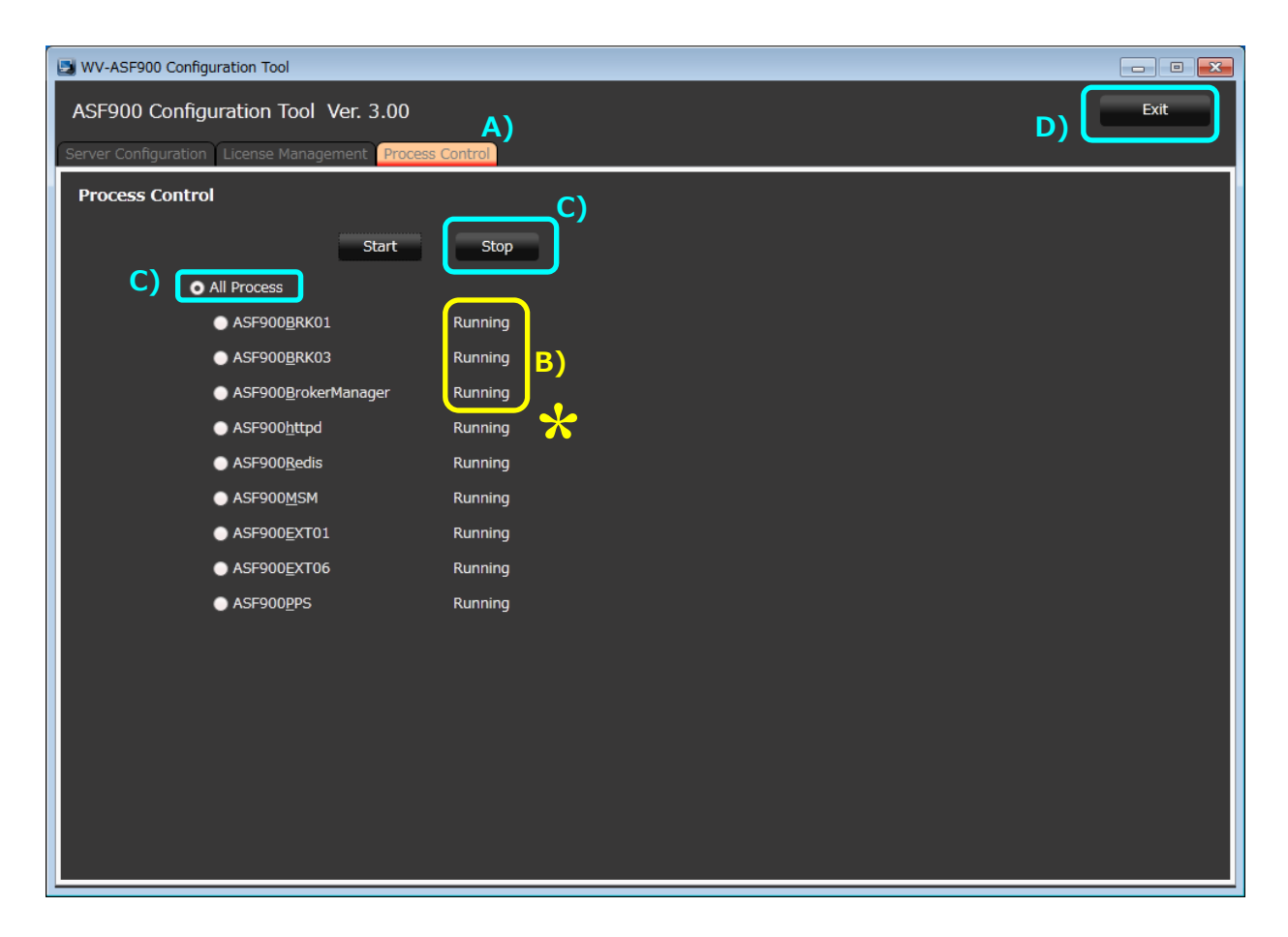

D) Make sure all processes are "Stopped", then click "Exit" button.

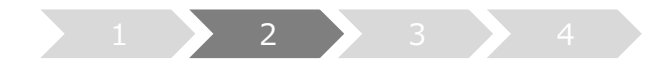

## **2. Update the system**

Execute Copy differential files, Update system information and Clean up database by Update tool.

- A) Run "ASF900VersionUp.exe" in the folders of "ASF900\_v3\_0xtoV3\_10\_UpdateTool" for V3.0x or in the folders of "ASF900\_v4\_0xtoV4\_10\_UpdateTool" for V4.0x.
- B) "Select server type" must be selected the server type of WV-ASF900 (either "Master server" or "Slave server")

\*Select the server type which is checked in 1. Stop the system, step B)

C) Click "Next" button

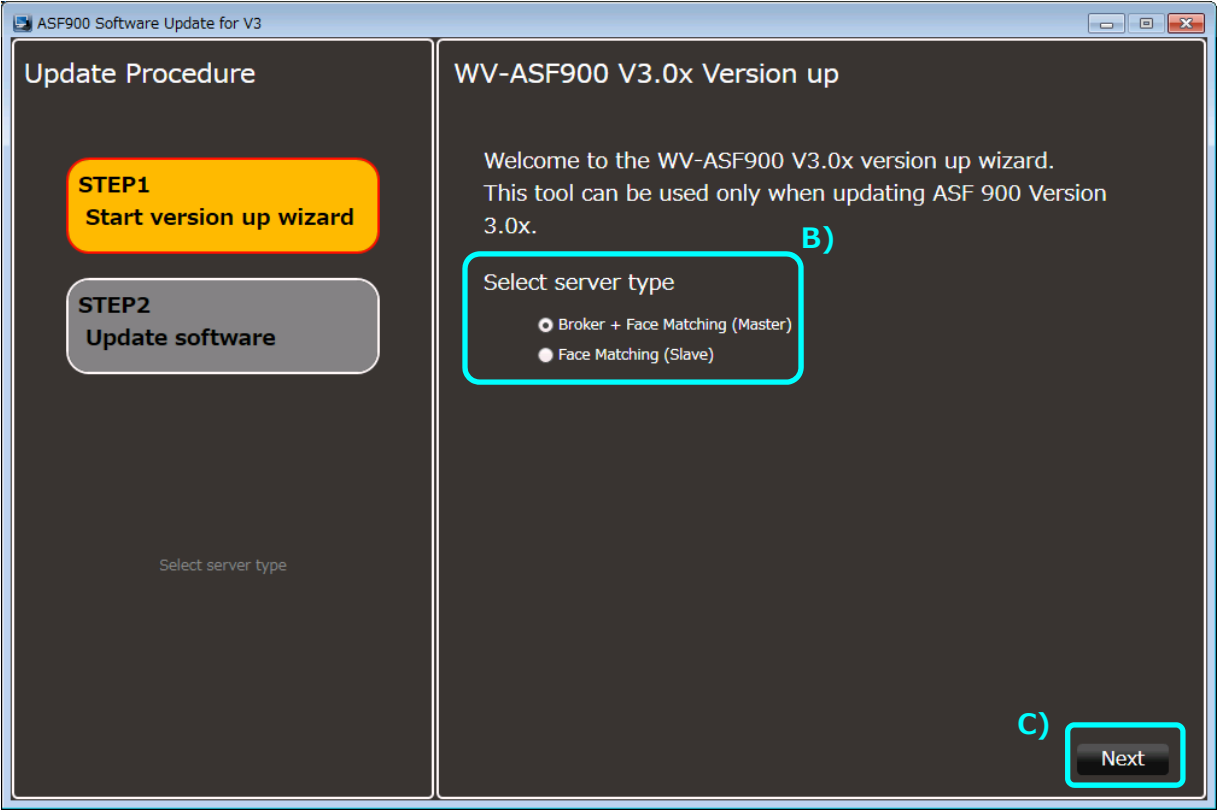

- D) Make sure if "Update Completed" is displayed, then click "Next" button.
	- \* Command prompt will appear on updating, but do not close it.
	- \* It takes  $5 \sim 30$  min. according to system conditions.
	- \* If update is failed, "Exit" button is not appeared. Close the tool by clicking X icon on title bar, confirm the update procedures, and execute from "Stop the system" again.

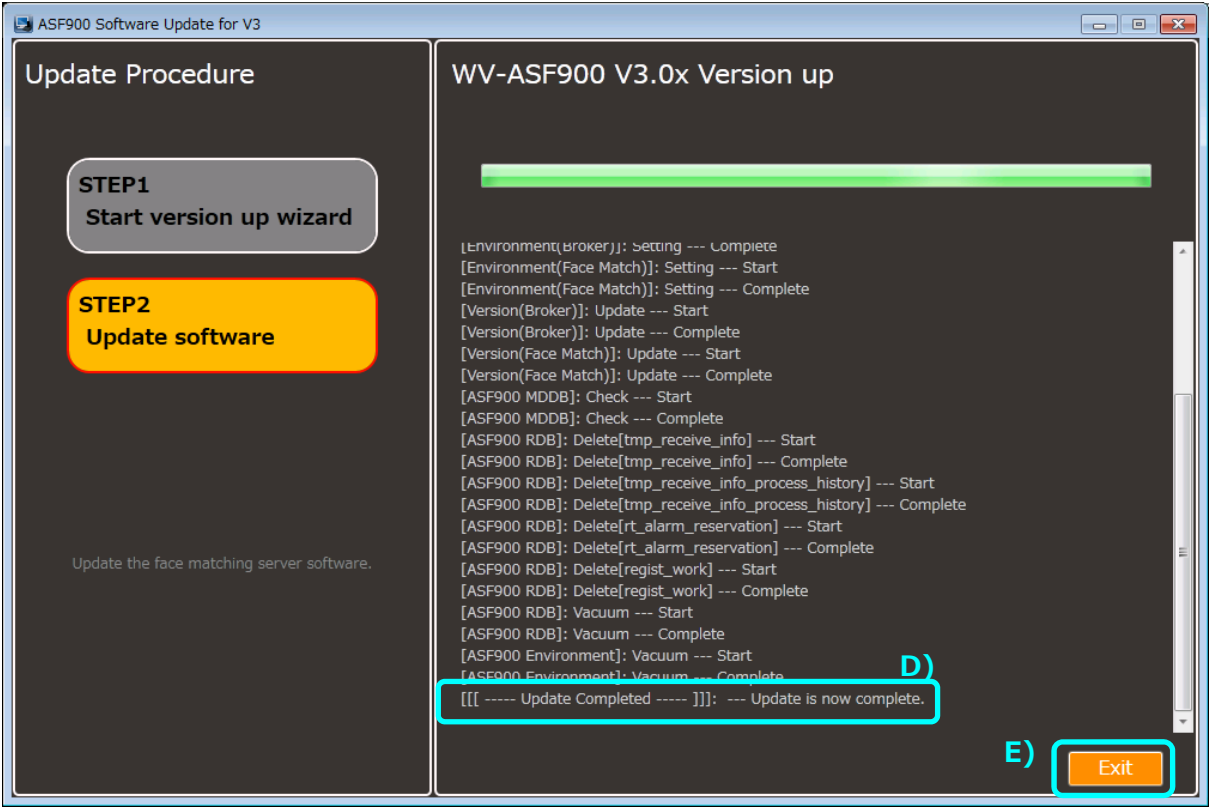

E) Click "Exit" button, ASF900VersionUp.exe is closed.

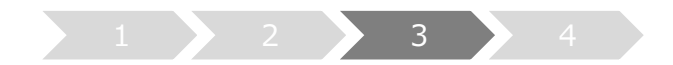

## **3. Start the system**

- A) Run "WV-ASF900 Configuration Tool" and click "Process Control" tab.
- B) Check that the operated server is the latest version. (V3.10.0 or V4.10.0) (The following figure is a sample of master server.)

#### **[Master server]**

1. Check the Broker server version.

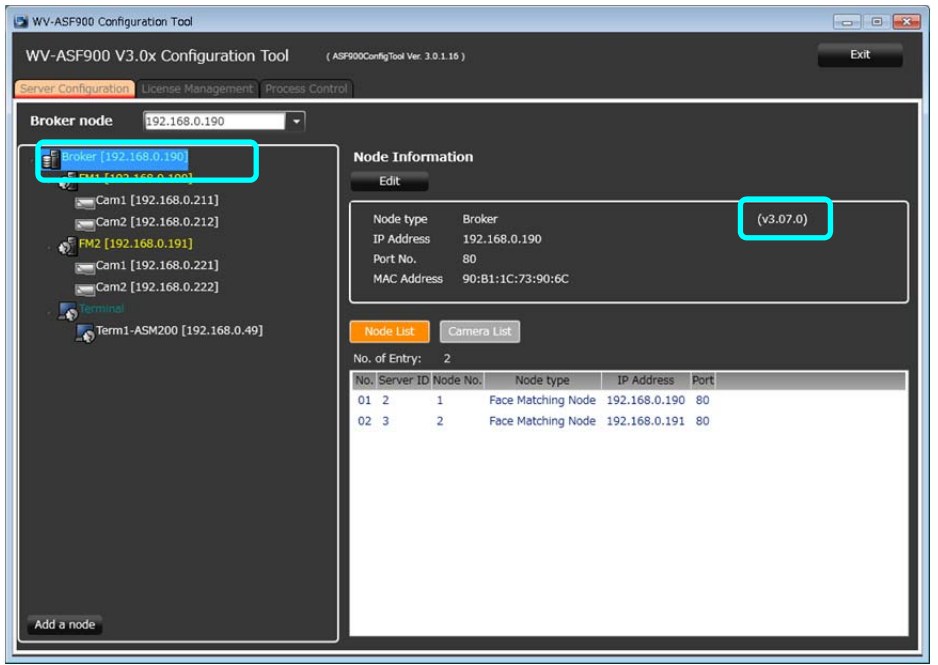

2. Check the Faca Matchingserver (FM1) version.

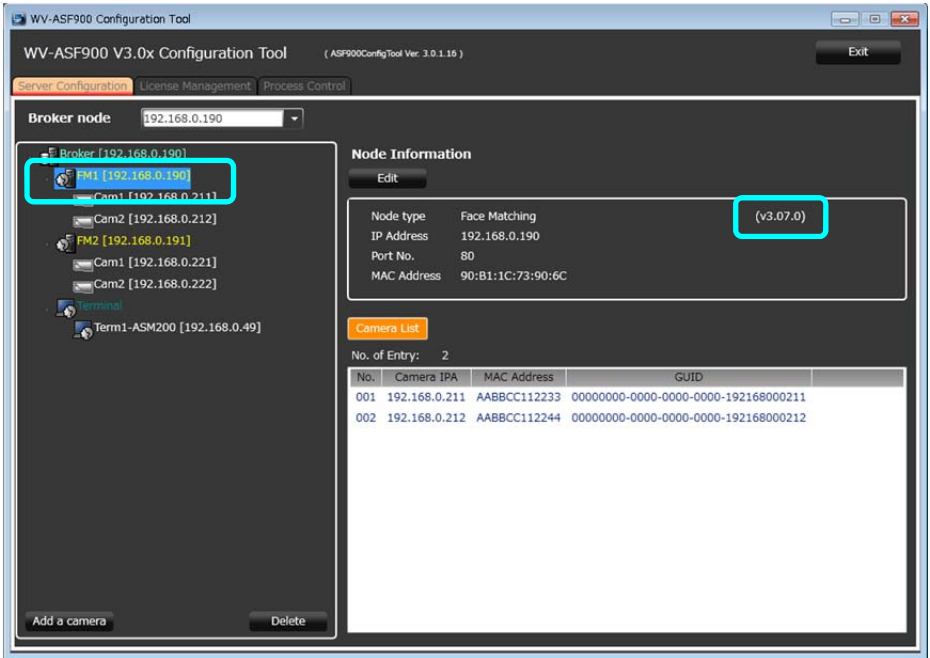

## **[Slave serevr]**

Check the Faca Matchingserver (FM2 or later) version.

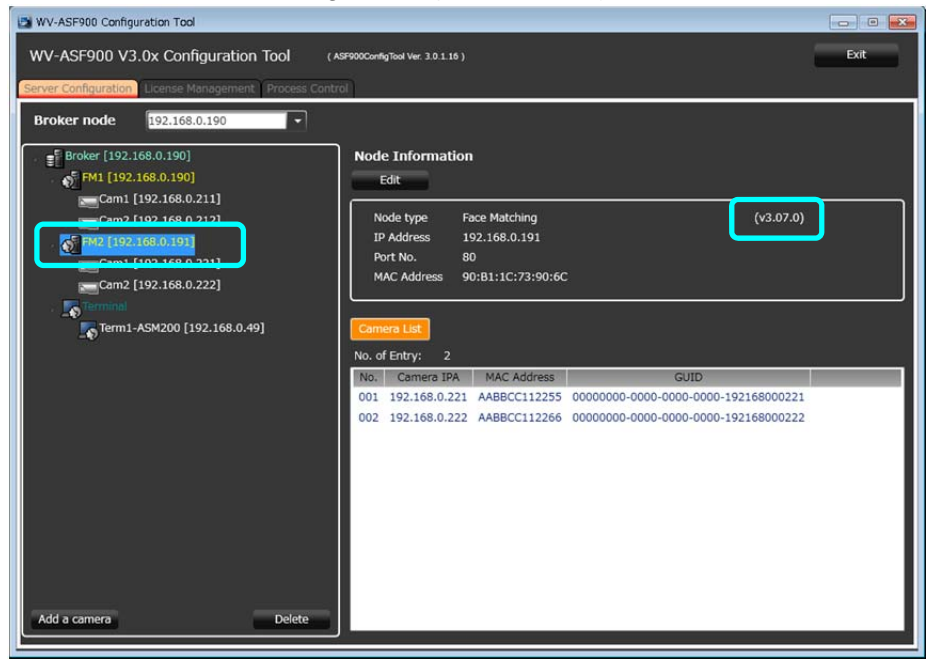

C) Run "WV-ASF900 Configuration Tool" and click "Process Control" tab. Make sure "All Process" is selected, then click "Start" button.

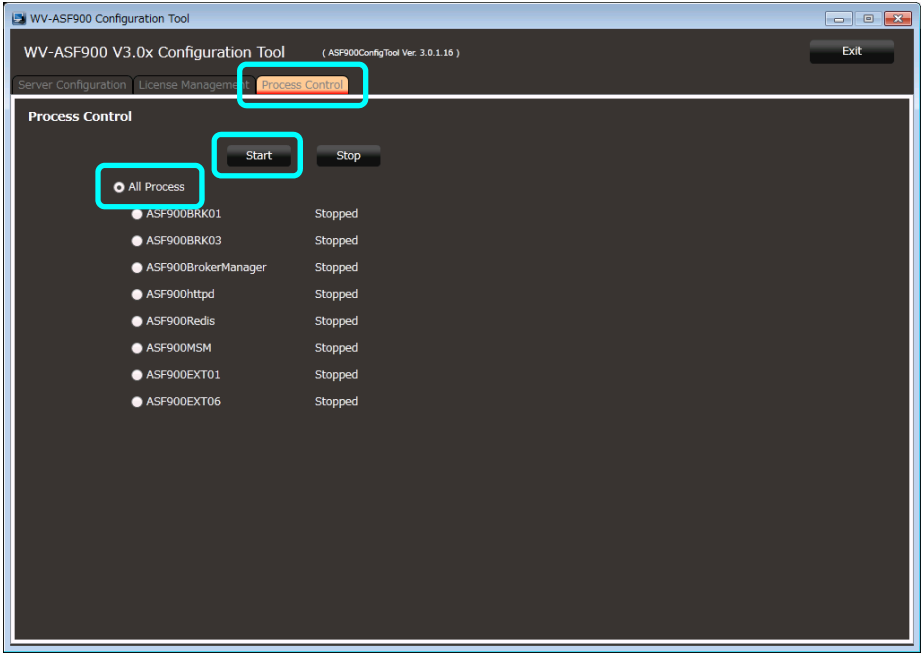

D) Make sure all processes are "Running", then click "Exit" button.

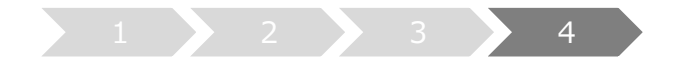

# **4. Check the system working**

### A) Operation test

- 1. Capture the face on the camera for face recognition system
- 2. Search the faces on Face search tab in Face search monitor of ASM200 or ASM970 at specified time of step 1. Search result is shown with the faces which are captured in step 1. \* Refer to "Search face" - "Search by time and date" in WV-ASM200 Operating Instructions or WV-ASM970 FaceSearchMonitor.chm
- 3. Select the face image, register the face in right click menu "Newly register this face image" \* Refer to "Register a face for the alarm notification" - "Register from a face thumbnail image" in WV-ASM200 Operating Instructions or WV-ASM970 FaceSearchMonitor.chm
- 4. Capture the face on the camera for face recognition system again. Check that face alarm is shown on Alarm tab. \* Refer to "Check the alarm notification" - "Display the "Alarm notification" window" in WV-ASM200 Operating Instructions or WV-ASM970 FaceSearchMonitor.chm
- 5. Click "Face management" button, Delete the face image which is registered in step 3 on List of registered faces window.